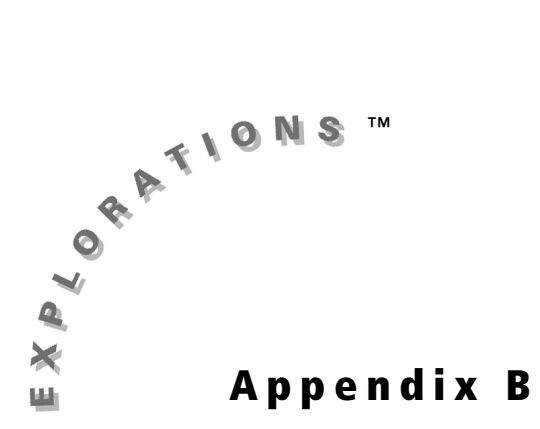

## **Installing Applications (Apps) Onto Your Graphing Calculator**

This section explains the procedure for installing applications onto your graphing calculator.

*Note: Install the TI Connect™ software before connecting a TI Connectivity Cable to your computer.* 

*Note: You may receive a Memory Error when trying to install an App. This error occurs when the graphing calculator does not have sufficient memory for the application. In order to make room for another application, you must delete an application from the graphing calculator. Before you delete an application, you can save it on your computer using TI Connect software. You can reload it to the graphing calculator later using TI Connect software.*

## **TI Connect Software—Microsoft® Windows® Operating System**

- **1.** Download the Application software file and save it in a folder on your computer. Remember the location of the saved file.
- **2.** Connect a TI Connectivity Cable between the computer and the TI graphing calculator.
- **3.** Using Windows Explorer, locate the App software file that you want to install on your TI graphing calculator.
- **4.** Resize and drag the Explorer window until you can see both the TI graphing calculator software file and the TI Connect icon on your computer desktop.
- **5.** Drag the TI application software file and drop it onto the TI Connect icon. The progress displays as the file is sent to your graphing calculator.

## **TI Connect™ or TI-GRAPH LINK™ Software—Macintosh®**

- **1.** Download the Application software file and save it in a folder on your computer. Remember the location of the saved file.
- **2.** Connect a TI Connectivity Cable between the computer and the TI graphing calculator.
- **3.** Start the TI Connect or TI-GRAPH LINK software for Macintosh.
- **4.** From the menu bar, click **Connection** and then select your TI graphing calculator type.
- **5.** Select a computer port and click **Connect**. The window for the previously selected TI graphing calculator device is displayed.
- **6.** Drag the TI application software file that you downloaded onto the TI graphing calculator device window. The **Writing** window displays the progress as the file is sent to your TI handheld. The updated TI graphing calculator window displays when the installation is complete.